# **LOXONE MUSIC SERVER 8-ZONES**

Art. No.: 200120

### **ATTENTION**

Your new Music Server is set up at the factory to start CasaTunes right out of the box. All access to your Music Server will normally be through the remote User Interface and remote setup program, CasaSetup (see your Quick Start guide). If you decide to hook up a monitor and keyboard/mouse to the Music Server, you should be aware of the following:

- The UserName is "Loxone" with no password and the ComputerName is "MusicServer". We strongly recommend that you leave it this way, since most home networks are behind routers and the CasaTunes Music Server is not usually at high risk. If you are worried about security and decide to add a password to your server and/or change the ComputerNameor UserNames, please see [www.loxone.com/help/music-server](http://www.google.com/url?q=http%3A%2F%2Fwww.loxone.com%2Fhelp%2Fmusic-server&sa=D&sntz=1&usg=AFQjCNFNxKR3dg0SFkbXhm9FgO_moVrRiA)
- The Time and Calendar are set up correctly for Vienna (UTC +01:00) Time Zone. If your time is not correct, please reset the time zone to your correct time zone before changing the time.
- Windows Update is set to not automatically update Windows. We did this so the Music Server won't unexpectedly reboot while your are listening to your music. You can change this setting by clicking the Windows Start button and typing Windows Update <enter> in the "Search programs and files".
- Windows Media Player is set to automatically "rip" music on CDs inserted in the CD/DVD drive with high quality, but not lossless, settings. To change these settings, open Windows Media Player, tap the Alt key, click on Options and select Tools.
- iTunes is installed. If you plan on using iTunes, you should open iTunes, sign in with your account name and set up iTunes for your particular preferences. You will most likely want to change Windows Media Player so that it does not automatically rip music when CDs are installed, so that you can set up iTunes to do this.
- We highly recommend that when you add music to your Music Server, you place the music in the Music Folder. It is best to organize your music in folders by Artist and Album. If you have a large number of songs to add to the Music Server and they are not separated by folders and you are using iTunes, see our "sticky" at [www.loxone.com/help/music-server.](http://www.google.com/url?q=http%3A%2F%2Fwww.loxone.com%2Fhelp%2Fmusic-server&sa=D&sntz=1&usg=AFQjCNFNxKR3dg0SFkbXhm9FgO_moVrRiA) Also, make sure you have album names in the "Album" field for all of your songs in iTunes, see [www.loxone.com/help/music-server](http://www.google.com/url?q=http%3A%2F%2Fwww.loxone.com%2Fhelp%2Fmusic-server&sa=D&sntz=1&usg=AFQjCNFNxKR3dg0SFkbXhm9FgO_moVrRiA) for details.
- your new Music Server is a reliable source of whole house music. To keep it that way, we strongly recommend not installing and running other software.

REMOTE SETUP

This will allow you to plug our Loxone Music Servers into your clients Local Area Network (LAN) and set it up from your laptop.

Follow the Quick Install Guide for wiring the Loxone Music Server. You will not need to connect the Monitor or a Keyboard/Mouse.

### CONFIGURING YOUR LAPTOP

- 1. On your laptop or remote PC download the latest version of Java from their site. Note: If an older version of Java exists delete it in programs and features.
	- a. Open Internet Explorer by clicking the start button  $\bullet$ , and then clicking Internet Explorer.
	- b. Go to the [Java.com](https://www.google.com/url?q=https%3A%2F%2Fwww.java.com%2F&sa=D&sntz=1&usg=AFQjCNFuwJ6rDh76qXT3Hk7PuJPYOMbCug) website.
	- c. Click the Free Java Download button, and then click Agree and Start Free Download.

This should take you to the Java installation screen. **If you are prompted for an** administrator password or confirmation, type the password or provide confirmation.

- d. If a yelow Information bar appears (warning you that the website requires and ActiveX controll or add-on from Sun Microsystems), click the yellow bar and then click Install ActiveX Control or Install Add-on. When a Security Warning dialog box appears, click Install.
- e. Click Install. (Note that you can also change where Java is installed from the default location of C:\Program Files\Java by selecting the Change destination folder check box and by following the instructions. )
- f. When you see the successful completion dialog box, click Close. Java does not require any additional settings or restarts.
- 2. After this downloaded you may be asked to restart your laptop.
- 3. Connect to your clients LAN either wirelessly or through an Ethernet cable
- 4. Open up Internet explorer and type in [http://musicserver:5800/](http://www.google.com/url?q=http%3A%2F%2Fmusicserver%3A5800%2F&sa=D&sntz=1&usg=AFQjCNEcY3DjRfv_p4TFXvQV9huuFHVCPQ)
	- a. This could take a couple of minutes
	- b. After it is found it will ask for a password use "admin"
- 5. Now you should have control of the Music Server
- 6. Please call technical Support at 888-855-2272 x2 if you have any issues.

## QUICK START

# Loxone Music Server 8 Zone powered by CasaTunes**™**

### **Hardware Installation**

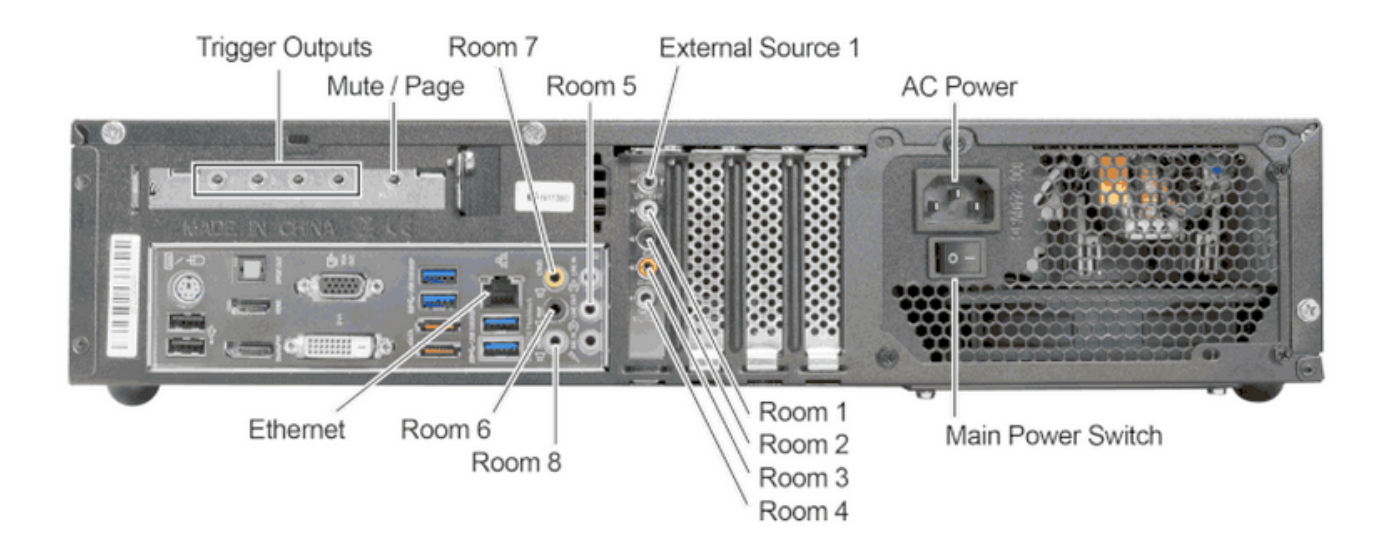

- 1. Plug an Ethernet cable from your Loca Area Network (LAN), with internet access, into the "Ethernet" at the back of the chassis
- 2. For each room, plug one of the included audio cables between the Music Server and your amplifier or AV Receiver Line input, if you are feeding a Home Theater. See photo above.
	- Room 1 = Green (Soundcard)
	- Room  $2 = Black (Soundcard)$
	- Room 3 = Orange (Soundcard)
	- Room  $4 = Gray$  (Soundcard)
- Room  $5 =$  Green (onboard sound)
- Room  $6 = Black (onboard sound)$
- $\bullet$  Room  $7 =$  Orange (onboard sound)
- Room  $8 = Gray (onboard sound)$
- 3. If you are using an amplifier with a trigger input, connect the included stereo cable with 3.5mm plugs on the both ends, between the Loxone Music Server 8 Zone and the amplifier. Note: do not substitute with a mono cable, A mono cable will not allow the system to power up.
- 4. For each external audio device, such as a tuners and CD changers, connect cables (not supplied) from your external audio device´s output into one of the external source inputs.
- 5. Plug your Mute line or Page line from a doorbell adapter or other accessory into the Mute/Page input.
- 6. Plug the power supply into the jack at the rear of the Music Server.
- 7. Start your Music Server by tapping on the power button on the front.

### **CasaSetup**

Although it is possible to use your Music Server just as it is, running CasaSetup allows you to pick which music services you want to use, assign room names to your audio room outputs and external sources, etc.

- 1. You can run CasaSetup remotely on any computer connected to the LAN.
- 2. 2. To run CasaSetup, start the browser of your choice (Safari, Internet Explorer 8 or higher, Firefox, Opera or Chrome) on your computer. If using a Windows PC, enter [http://MusicServer/CasaSetup](http://www.google.com/url?q=http%3A%2F%2Fmusicserver%2FCasaSetup&sa=D&sntz=1&usg=AFQjCNHANkhqMFjocSANEIaOWvdebJMbVQ) into the browser. On a Mac enter [http://MusicServer.local/CasaSetup](http://www.google.com/url?q=http%3A%2F%2Fmusicserver.local%2FCasaSetup&sa=D&sntz=1&usg=AFQjCNEAwlPIShld7qjWohod5gFwmWoE1Q). If the browser does not connect to the Music Server, check to make sure the Music Server is connected to the same network as your computer (you should see little lights flashing where the network cable is plugged into the Music Server).
- 3. Some networks are set up too securely for this to work properly, in which case, if you know the IP address of the server you can enter [http://serverIP/CasaSetup](http://www.google.com/url?q=http%3A%2F%2Fserverip%2FCasaSetup&sa=D&sntz=1&usg=AFQjCNFJ5OR7BTYN-AQAmqemB5mnEtKQYw) where serverIP is the IP address of the server.
- 4. To manage the Loxone Music Server remotely, you can follow the directions on the sheet "How to manage the Loxone Music Server remotely" that was included with your Music Server. Then, when connected to the Music Server, simply start Internet Explorer on the Music Server and enter [http://localhost/CasaSetup](http://www.google.com/url?q=http%3A%2F%2Flocalhost%2FCasaSetup&sa=D&sntz=1&usg=AFQjCNGa3DD-2ukXK-FmiriTgDgONi6hBQ)
- 5. If this still does not work, you may need to run CasaSetup directly on the Music Server using the following directions. **If you are able to successfully start CasaSetup, skip the next step**.
- 6. **If you are not able to connect using your remote computer**, you can follow the directions on the sheet "How to manage the CasaTunes Music Server remotely" that was included with your Music Server. Then, when connected to the Music Server, simply start Internet Explorer on the Music Server and enter [http://localhost/CasaSetup](http://www.google.com/url?q=http%3A%2F%2Flocalhost%2FCasaSetup&sa=D&sntz=1&usg=AFQjCNGa3DD-2ukXK-FmiriTgDgONi6hBQ)
- 7. Click on each of the buttons at the top of the CasaSetup page and make any necessary changes. CasaSetup is easy to use, but if you have any problems click on help and it will explain each field on the currently displayed page.

## **The server is now ready for use. ENJOY!**